# **PRESENTAZIONE DOMANDA**

Manuale Utente

versione 01

# <span id="page-1-0"></span>Sommario

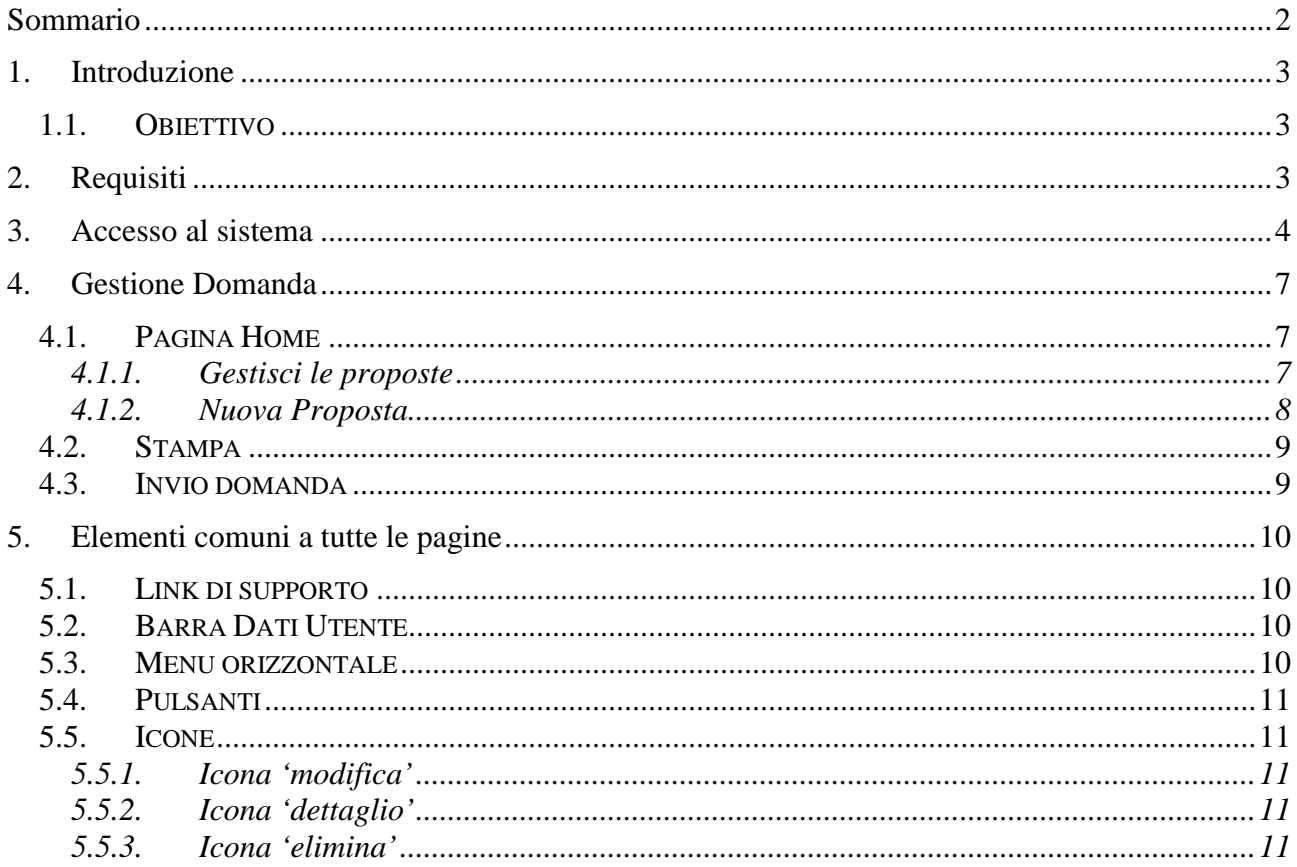

## <span id="page-2-0"></span>**1. Introduzione**

Il presente documento ha lo scopo di fornire a tutte le parti interessate una visione sintetica delle funzionalità principali del nuovo Sistema di Presentazione delle Domande della Formazione Professionale e Lavoro.

#### <span id="page-2-1"></span>**1.1. Obiettivo**

L'obiettivo del manuale è offrire agli utenti una **guida all'utilizzo** dell'applicativo nel suo complesso ed è valido per tutti i bandi.

Le caratteristiche di ogni singolo bando sono descritte su manuali utente specifici.

Si consiglia di consultare il manuale prima di ricorrere al Servizio Assistenza, i cui contatti sono indicati nella relativa sezione dell'applicativo.

**Nota bene**: i dati relativi a utenti o enti di formazione sono puramente esemplificativi.

# <span id="page-2-2"></span>**2. Requisiti**

I requisiti necessari per poter accedere al sistema di "Gestione Domande – Presentazione" sono:

- il soggetto presentatore (Agenzia formativa, Agenzia per il Lavoro, Impresa, ecc.) deve essere inserito nell'Anagrafe Regionale degli Operatori della Formazione Professionale e Lavoro ed essere in possesso di un codice operatore (es. B 3124). Maggiori informazioni all'indirizzo: <http://extranet.regione.piemonte.it/fpl>
- la persona che compila la domanda deve essere in possesso di un certificato digitale per l'autenticazione al sistema e deve essere abilitato a lavorare per il soggetto presentatore per il quale deve inserire la domanda.

Maggiori informazioni all'indirizzo:

[http://www.sistemapiemonte.it/cms/privati/formazione-professionale/servizi/617-richiesta](http://www.sistemapiemonte.it/cms/privati/formazione-professionale/servizi/617-richiesta-di-abilitazione-utenti)[di-abilitazione-utenti](http://www.sistemapiemonte.it/cms/privati/formazione-professionale/servizi/617-richiesta-di-abilitazione-utenti)

## **3. Accesso al sistema**

<span id="page-3-0"></span>Dalla pagina di SistemaPiemonte è possibile accedere all'applicativo dal riquadro "Accedi al Servizio" sulla destra della pagina.

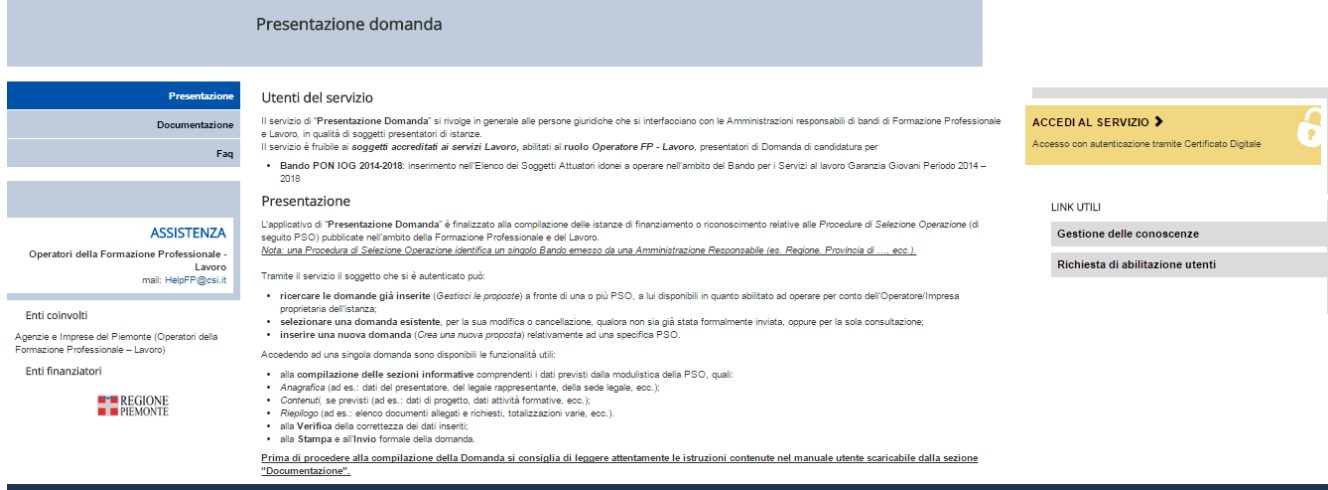

L'accesso prevede il riconoscimento dell'utente attraverso il certificato digitale rilasciato sulla base di credenziali strettamente personali legate al codice fiscale del richiedente.

Per concludere la fase di accesso, una volta effettuato il riconoscimento del certificato digitale, il sistema richiede la definizione, tramite la pagina di "Selezione del profilo", del ruolo funzionale con il quale l'utente vuole operare. Tale definizione ha lo scopo di stabilire l'ambito delle informazioni su cui lavorare e i limiti di operatività, intesi come elenco di funzionalità e applicazioni per cui l'utente è abilitato ad operare.

Nello specifico si tratta di una pagina con l'elenco dei profili disponibili, evidenziati con le seguenti informazioni:

**Ruolo**: definisce la tipologia di utenza.

**Dettaglio ruolo**: fornisce le informazioni di dettaglio fondamentali per definire l'ambito di operabilità del ruolo, quali codice fiscale, provincia di competenza, partita iva, etc.

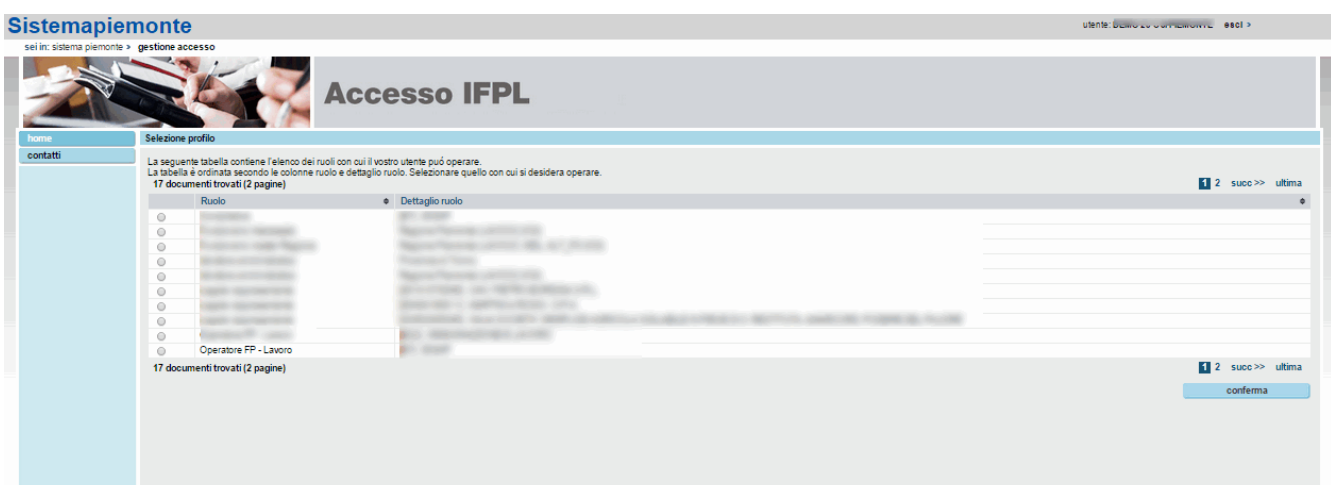

Per accedere alla 'home page' dell'applicativo, quindi, è necessario selezionare il profilo 'Operatore FP – Lavoro' associato all'Ente che sarà intestatario dell'istanza e proseguire tramite il pulsante "conferma". Nel caso se ne sia sprovvisti vedere il paragrafo Requisiti del presente manuale.

Il sistema visualizzerà una schermata comprendente tutte le funzionalità disponibili al ruolo selezionato; a titolo di esempio:

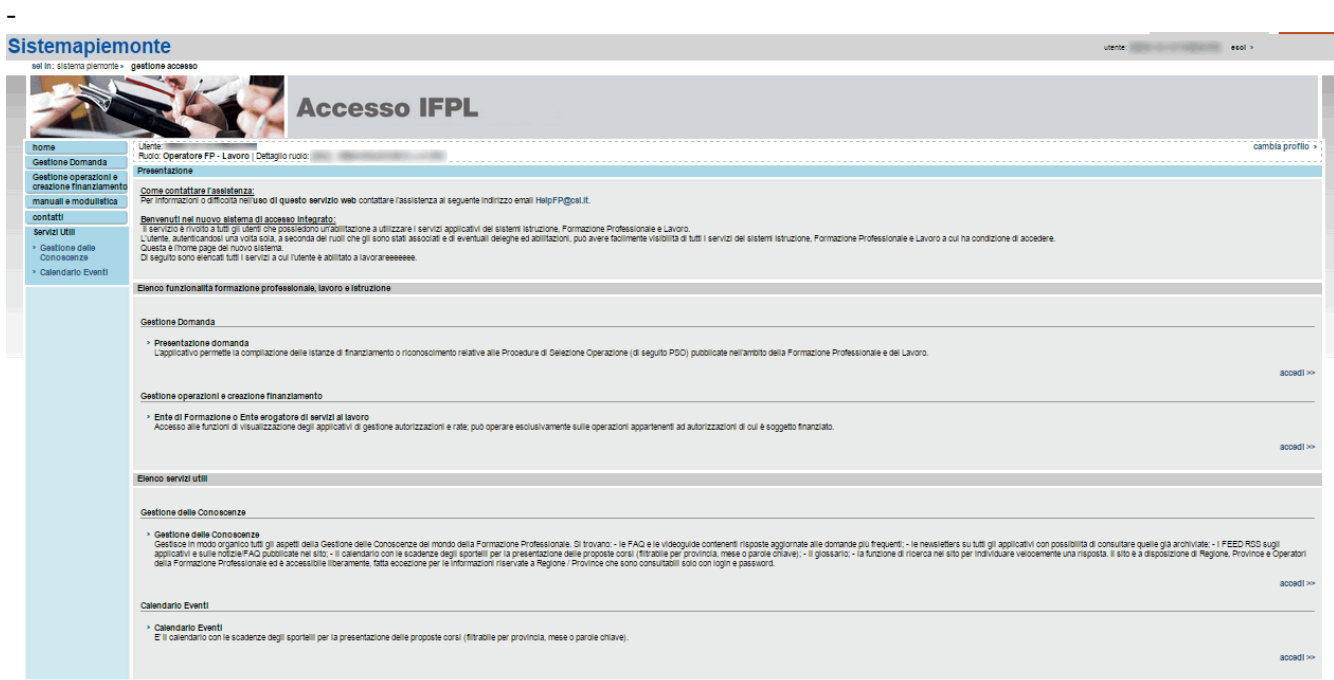

E' possibile accedere alle singole funzionalità:

- tramite il link **accedi** in corrispondenza della descrizione della funzionalità;
- tramite il menu laterale.

Per accedere all'applicativo Gestione Domanda utilizzare una delle due modalità sopra indicate.

## <span id="page-6-0"></span>**4. Gestione Domanda**

#### **4.1. Pagina Home**

<span id="page-6-1"></span>La pagina **Home** dell'applicativo Gestione Domande è divisa in due sezioni:

- **[Gestisci le](#page-6-2) proposte**, dove è possibile ricercare tra le istanze di finanziamento o riconoscimento relative alle Procedure di Selezione Operazione (di seguito PSO) pubblicate nell'ambito della Formazione Professionale e del Lavoro già inserite nel sistema,
- **[Nuova Proposta](#page-7-0)**, dove è possibile inserire una nuova istanza.

*Nota: una Procedura di Selezione Operazione identifica un singolo Bando emesso da una Amministrazione Responsabile/Organismo intermedio (es. Regione, Provincia di …, ecc.).*

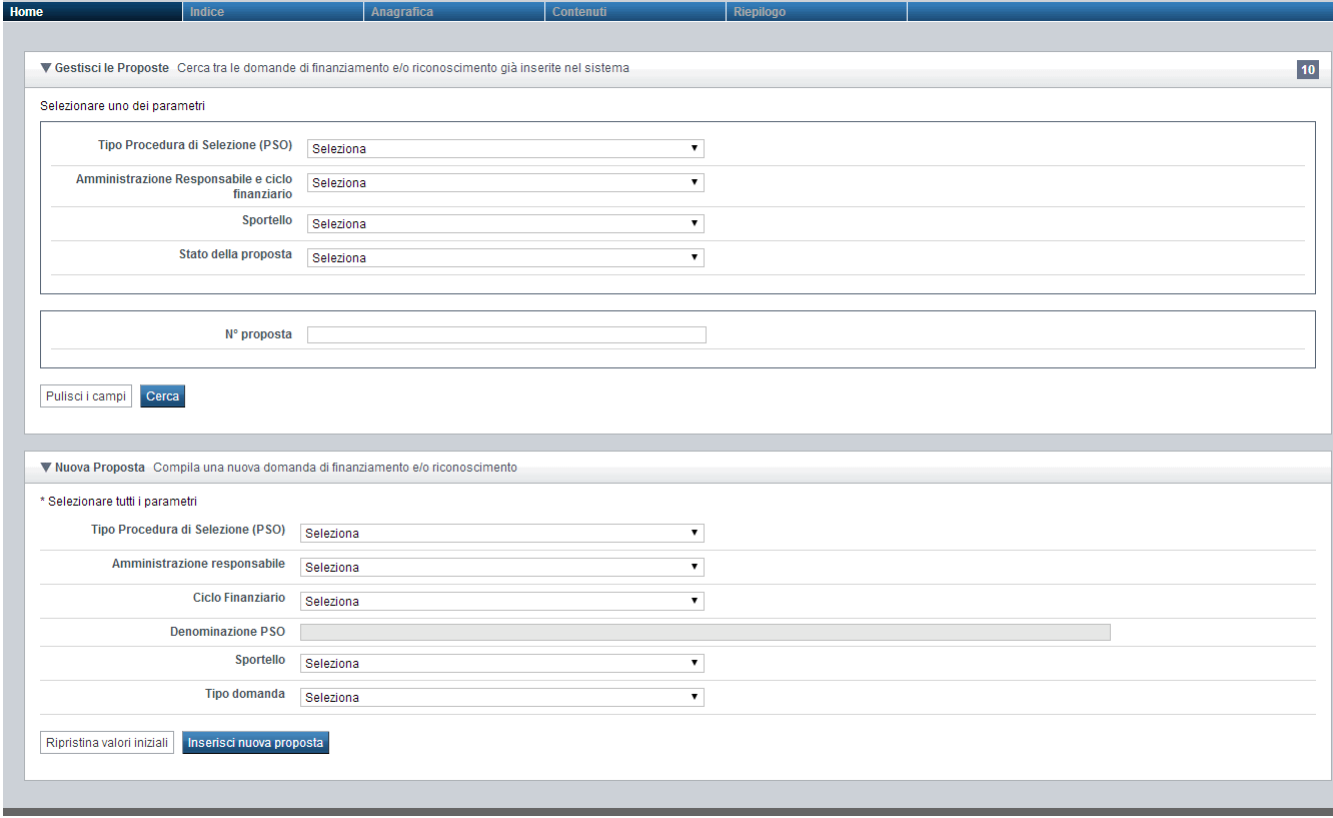

#### **4.1.1. Gestisci le proposte**

<span id="page-6-2"></span>La sezione **Gestisci le Proposte** permette di ricercare una domanda precedentemente inserita tramite uno o più dei seguenti parametri:

- **Tipo Procedura di Selezione (PSO)** *(Es. Riattivo, Mercato del Lavoro, ecc.)*,
- **Amministrazione Responsabile e ciclo finanziario** *(es.: Provincia di Torino -1, APL -1, Regione Piemonte – 1, ecc.)*,
- **Sportello** *(es.: dal 01/04/2014 al 30/04/2014)*,
- **Stato della proposta** *(es: Bozza, Inviata,… Vedi § Dettaglio della proposta)*;

è possibile in alternativa cercare direttamente per

**N° proposta** *(es.: 657)*.

Alla pressione del pulsante **cerca** il sistema estrae tutte le proposte dell'operatore selezionato che corrispondono ai criteri inseriti, e per ciascuna visualizza:

- **Denominazione** (*numero proposta – Tipo PSO – ciclo e Amministrazione responsabile sportello*),
- **Procedura di selezione** (*descrizione della PSO*),
- **Stato (***Vedi § Dettaglio della proposta)*.

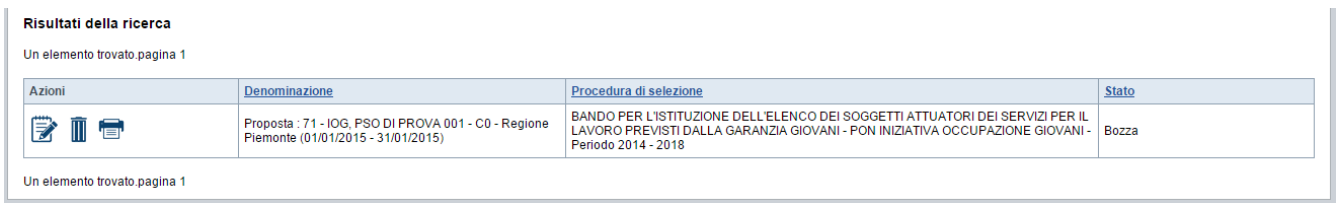

Il sistema visualizza nella colonna **Azioni** le funzionalità che è possibile eseguire su ogni proposta. oltre alle funzionalità dettagliate al § **[Icone](#page-10-1)**, possono essere presenti, in base allo stato della Proposta:

- Stampa , che permette di stampare la proposta selezionata (vedi § [Stampa\)](#page-8-0);
- Invia  $\Theta$ , che permette di inviare la proposta selezionata (vedi § [Invio domanda\)](#page-8-1).

#### **4.1.2. Nuova Proposta**

<span id="page-7-0"></span>Per inserire una nuova domanda di finanziamento è necessario specificare (tutti i campi sono obbligatori):

- **Tipo Procedura di Selezione (PSO)**
- **Amministrazione responsabile**
- **Ciclo Finanziario** (compilato in automatico se presente un solo valore)
- **Denominazione PSO** (sempre compilato in automatico)
- **Sportello** (compilato in automatico se presente un solo valore)
- **Tipo domanda** (compilato in automatico se presente un solo valore)

Per procedere con l'inserimento è poi necessario premere il pulsante **Inserisci nuova proposta**.

#### **4.2. Stampa**

<span id="page-8-0"></span>E' possibile stampare la proposta:

- in bozza, per verificare le informazioni inserite. Il sistema effettua la stampa in bozza se la domanda non è ancora stata inviata;
- in via definitiva, per consegnare la Proposta cartacea all'Amministrazione responsabile del bando. Il sistema effettua la stampa definitiva se è già stata inviata all'Amministrazione responsabile, valorizzando la data di invio.

#### **4.3. Invio domanda**

<span id="page-8-1"></span>E' possibile inviare una domanda solo se è in stato 'Validata' o 'Validata con segnalazioni'.

Alla pressione del pulsante il sistema segnala:

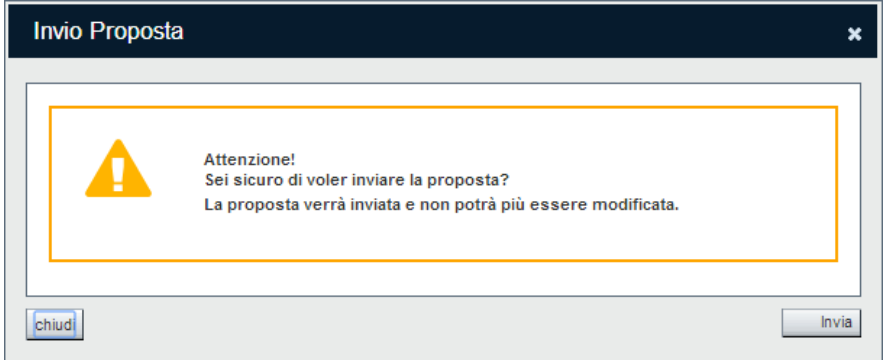

- Premendo il pulsante **chiudi**, il sistema ritorna sulla pagina Indice senza inviare la domanda;
- Premendo il pulsante **Invia**, il sistema invia la domanda e ritorna alla pagina Home, segnalando il corretto invio.

Attenzione: a livello formale ha validità solo la domanda cartacea, con gli allegati previsti, presentata all'Amministrazione Responsabile nei termini stabiliti dal bando.

# <span id="page-9-0"></span>**5. Elementi comuni a tutte le pagine**

#### **5.1. Link di supporto**

<span id="page-9-1"></span>L'applicativo Gestione Domande presenta in tutte le pagine, in alto a destra, i link:

- **Documentazione**: porta alla pagina contenente la documentazione relativa alla domanda;
- **Faq**: porta alla pagina contenente le domande e risposte più frequenti;
- **Contatti:** riporta le indicazioni per contattare l'assistenza all'applicativo.

### **5.2. Barra Dati Utente**

<span id="page-9-2"></span>In tutte le pagine dell'applicativo è presente una parte riassuntiva con:

- le informazioni relative alla profilazione effettuata,
- la possibilità di ritornare alla pagina di selezione del profilo per eventualmente cambiare la scelta effettuata tramite il pulsante **cambia profilo**;

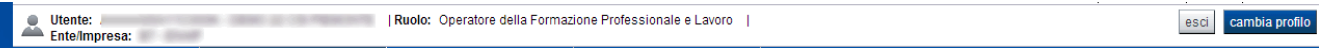

### **5.3. Menu orizzontale**

<span id="page-9-3"></span>Ciascuna pagina dell'applicativo presenta un menu orizzontale da cui è possibile accedere alle diverse pagine dell'applicativo, previa selezione di una Proposta nella pagina **Home**:

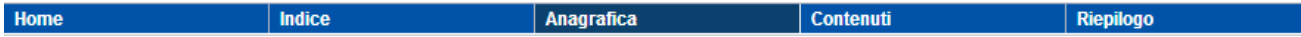

Per il dettaglio delle singole pagine si vedano le istruzioni per la compilazione della specifica, reperibili al link:

[http://www.sistemapiemonte.it/cms/privati/lavoro/servizi/771-presentazione-domanda/3020](http://www.sistemapiemonte.it/cms/privati/lavoro/servizi/771-presentazione-domanda/3020-documentazione) [documentazione](http://www.sistemapiemonte.it/cms/privati/lavoro/servizi/771-presentazione-domanda/3020-documentazione)

#### **5.4. Pulsanti**

<span id="page-10-0"></span>Di seguito viene dettagliato il comportamento dei pulsanti comuni alle diverse videate dell'applicativo:

- **pulisci i campi**, presente nelle pagine di ricerca, permette di cancellate gli eventuali parametri di ricerca già inseriti;
- **cerca,** presente nelle pagine di ricerca, permette di eseguire una ricerca in base ai criteri inseriti,
- **ripristina valori iniziali**, presente in tutte le pagine in cui si richiede di inserire dei dati, permette di ripristinare le condizioni presenti all'apertura della pagina;
- **salva**, presente in tutte le pagine in cui si richiede di inserire dei dati, permette di salvare i dati inseriti;
- **torna indietro**, presente nelle videate di dettaglio di un elemento selezionato da una lista, permette di tornare alla pagina da cui è stata attivata la videata attuale.

#### **5.5. Icone**

<span id="page-10-1"></span>Di seguito viene dettagliato il comportamento delle icone poste in corrispondenza degli elementi di una tabella:

- **Modifica**
- **Dettaglio**
- **Elimina**

#### <span id="page-10-2"></span>**5.5.1. Icona 'modifica'**

Alla pressione dell'icona (**modifica**) in corrispondenza di un elemento di un elenco, il sistema apre la pagina di modifica dei dati dell'elemento selezionato. Viene visualizzata in alternativa all'icona (**dettaglio**).

#### <span id="page-10-3"></span>**5.5.2. Icona 'dettaglio'**

Alla pressione dell'icona (**dettaglio**) in corrispondenza di un elemento di un elenco, il sistema visualizza i dati di dettaglio dell'elemento selezionato. Viene visualizzata in alternativa all'icona (**modifica**).

#### <span id="page-10-4"></span>**5.5.3. Icona 'elimina'**

Alla pressione dell'icona **(***elimina*) in corrispondenza di un elemento di un elenco, il sistema visualizza un messaggio in cui chiede conferma:

- premendo il pulsante **no, chiudi**, il sistema torna alla pagina precedente mantenendo inalterato l'elenco;
- premendo il pulsante **si, prosegui**, il sistema torna alla pagina precedente eliminando l'elemento selezionato.